# HeatMine Setup

HeatMine Setup<br>This guide explains setting up the HeatMine with an Antminer S9 (Braiins<br>firmware). First, prepare the S9 to mine normally. Then, connect the<br>HeatMine to control the S9 based on your temperature preference. firmware). First, prepare the S9 to mine normally. Then, connect the HeatMine to control the S9 based on your temperature preference.

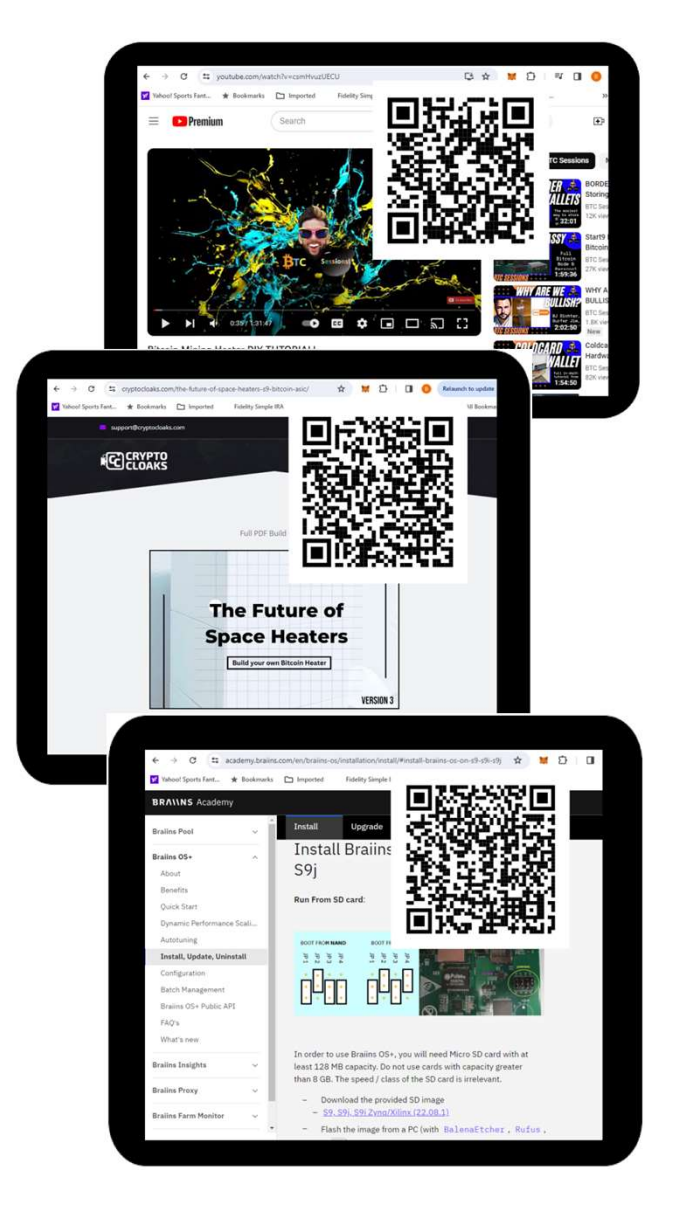

## Setup S9 with Braiins

Before installing HeatMine, with an Antminer S9 (Braiins<br>mally. Then, connect the<br>emperature preference.<br>**Setup S9 with Braiins**<br>Before installing HeatMine,<br>prepare the Antminer S9 by<br>configuring your pools and<br>adjusting wattage or fan<br>settings. Ensu configuring your pools and adjusting wattage or fan settings. Ensure the miner works correctly, remembering the **Setup S9 with Braiins**<br>Before installing HeatMine,<br>prepare the Antminer S9 by<br>configuring your pools and<br>adjusting wattage or fan<br>settings. Ensure the miner works<br>correctly, remembering the<br>Braiins firmware Autotiune<br>For about 3 hours. **Setup S9 with Braiins**<br>
Before installing HeatMine,<br>
prepare the Antminer S9 by<br>
configuring your pools and<br>
adjusting wattage or fan<br>
settings. Ensure the miner works<br>
correctly, remembering the<br>
Braiins firmware Autotun **Setup S9 with Braiins**<br>Before installing HeatMine,<br>prepare the Antminer S9 by<br>configuring your pools and<br>adjusting wattage or fan<br>settings. Ensure the miner works<br>correctly, remembering the<br>Braiins firmware Autotune takes

For optimal HeatMine guided by the three QR codes on the left. When installing with an SD card, ensure Jumper 4 is correctly positioned and the Before installing HeatMine,<br>prepare the Antminer S9 by<br>configuring your pools and<br>adjusting wattage or fan<br>settings. Ensure the miner works<br>correctly, remembering the<br>Braiins firmware Autotune takes<br>about 3 hours.<br>For opti the microSD card.

Ensure the S9 has Braiins firmware with "Autotuning" enabled.

Upon initial power on of the been defined yet) the HeatMine will show the message on the right.

The HeatMine will control the S9 via use the HeatMine android app and HeatMine via this app.

From "Play Store" search for HeatMine. Install the app with the black flame and orange background.<br>The HeatMine ann will need The HeatMine app will need "Location" and "Nearby Devices" as permissions on your phone.

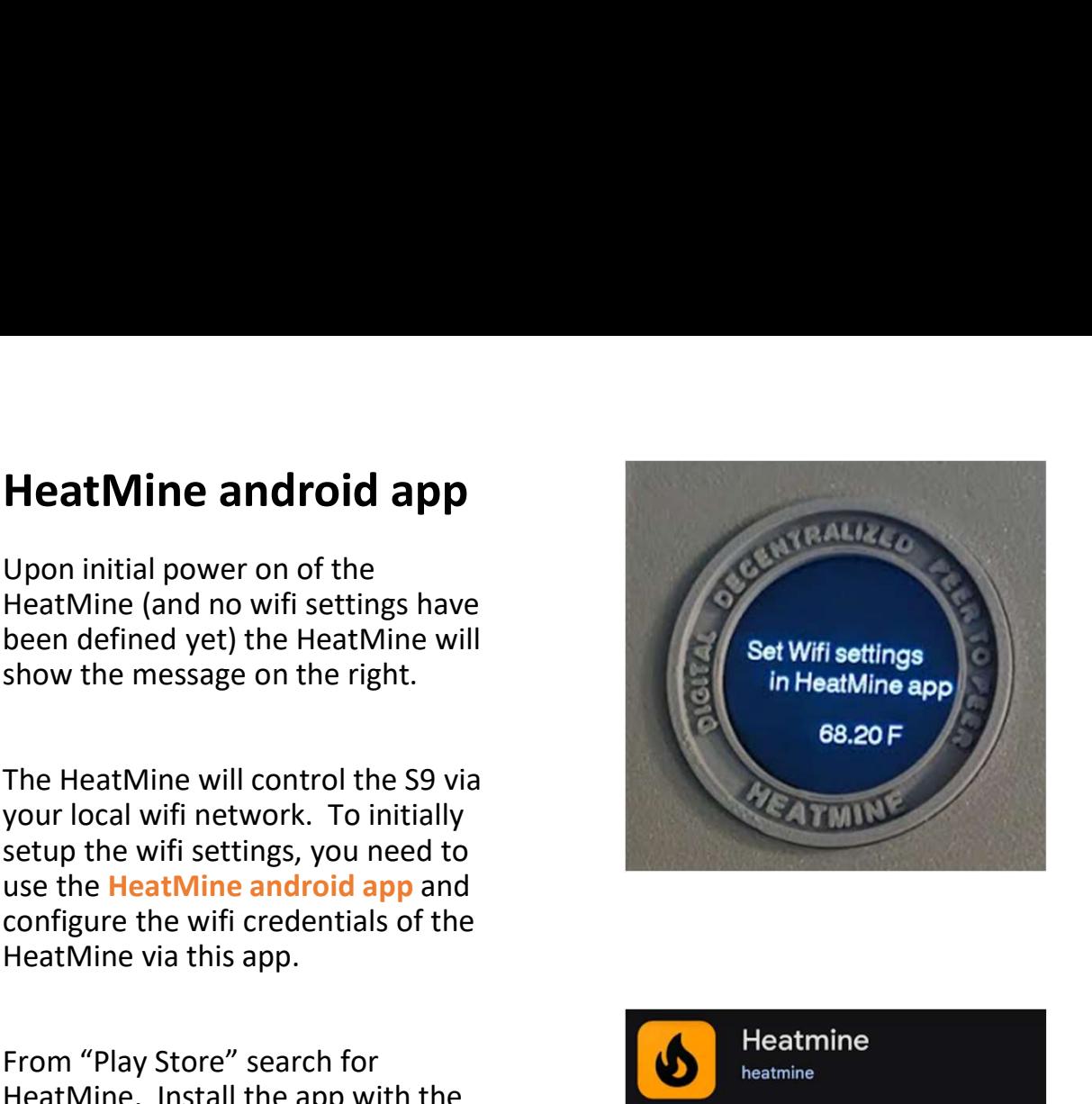

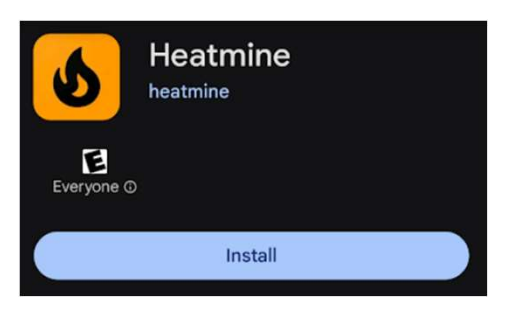

### Connect via bluetooth

With Bluetooth enable on your phone, open the HeatMine app. No need to pair HeatMine to your phone. Just make sure Bluetooth isn't turned off on your phone. When you first open the app, you will see the message to "please" wait until device is found".

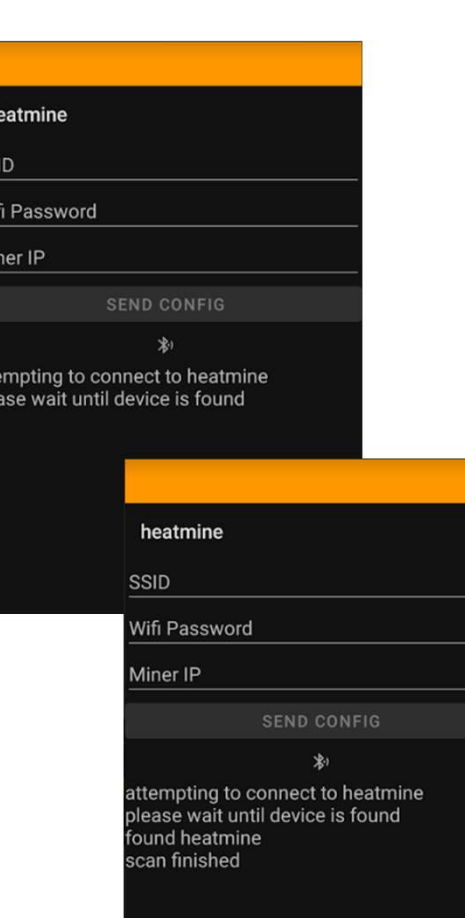

When you are near the HeatMine, the Bluetooth connection should occur immediately. You will have confirmation that it is connected by the messages "found hostname scan finished".

#### Set configuration

After you have previously confirmed the successful Bluetooth connection, parameters:

 $\overline{\phantom{a}}$ SSID Miner IP address Miner IP Be mindful of no typos, nor extra spaces at the end of an entry. And note that both the SSID and password are case dependent.

Once all three parameters are entered and the HeatMine is still<br>connected via Bluetooth, the "Send ExampleSSID connected via Bluetooth, the "Send Config" button will become enabled. The notagood password **Press the "Send Config"** button to <br>transfor those softings to the 192.168.1.50 transfer these settings to the HeatMine.

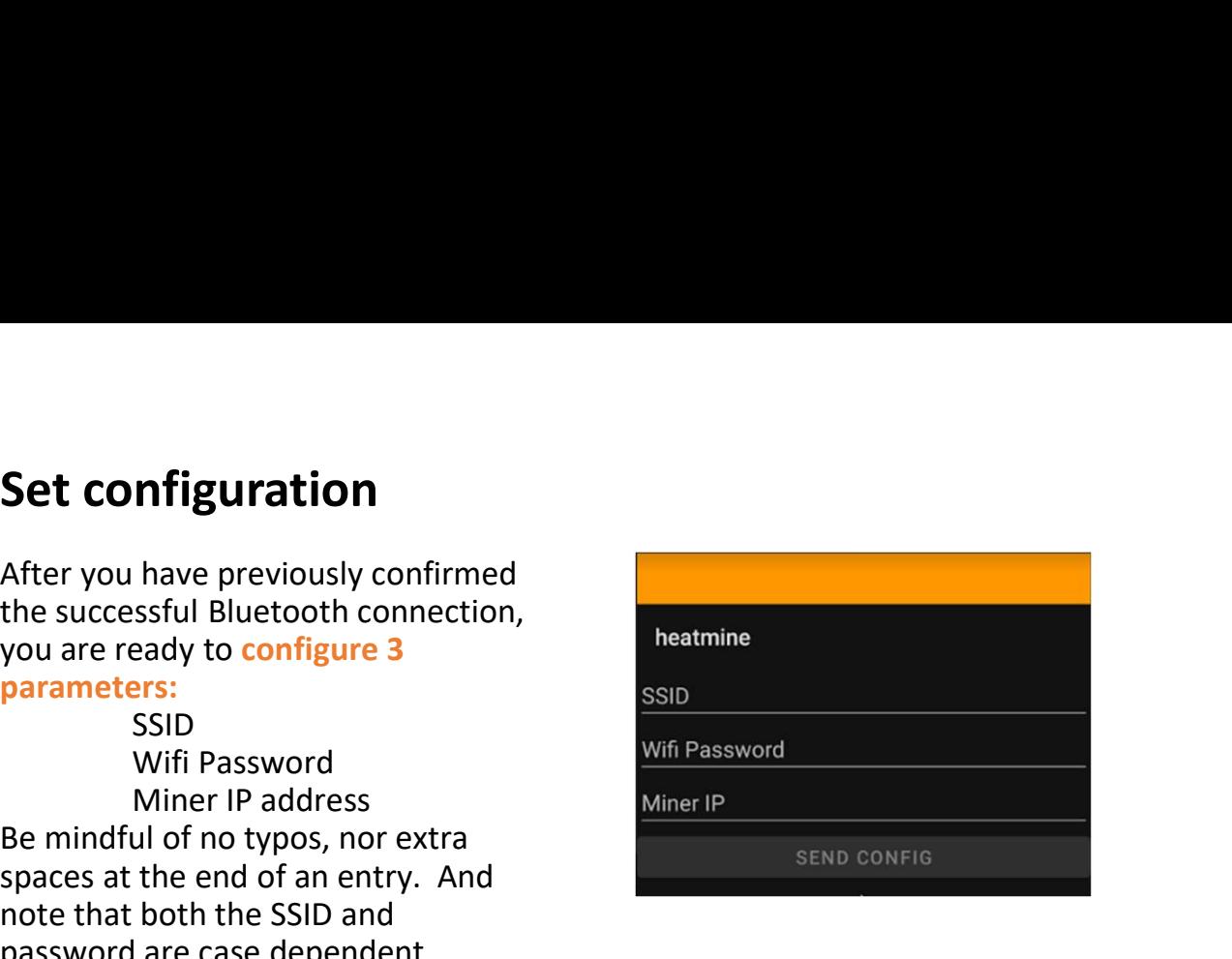

heatmine

**SEND CONFIG** 

heatmine ExampleSSID notagoodpassword 192.168.1.50 **SEND CONFIG** 划 attempting to connect to heatmine please wait until device is found found heatmine scan finished connected to heatmine services discovered success! attempting to reboot cycle power if it does not reboot

### Config Sent

After pressing the "Send Config" button you will get confirmation that the configuration was sent successfully with the messages shown on the left.

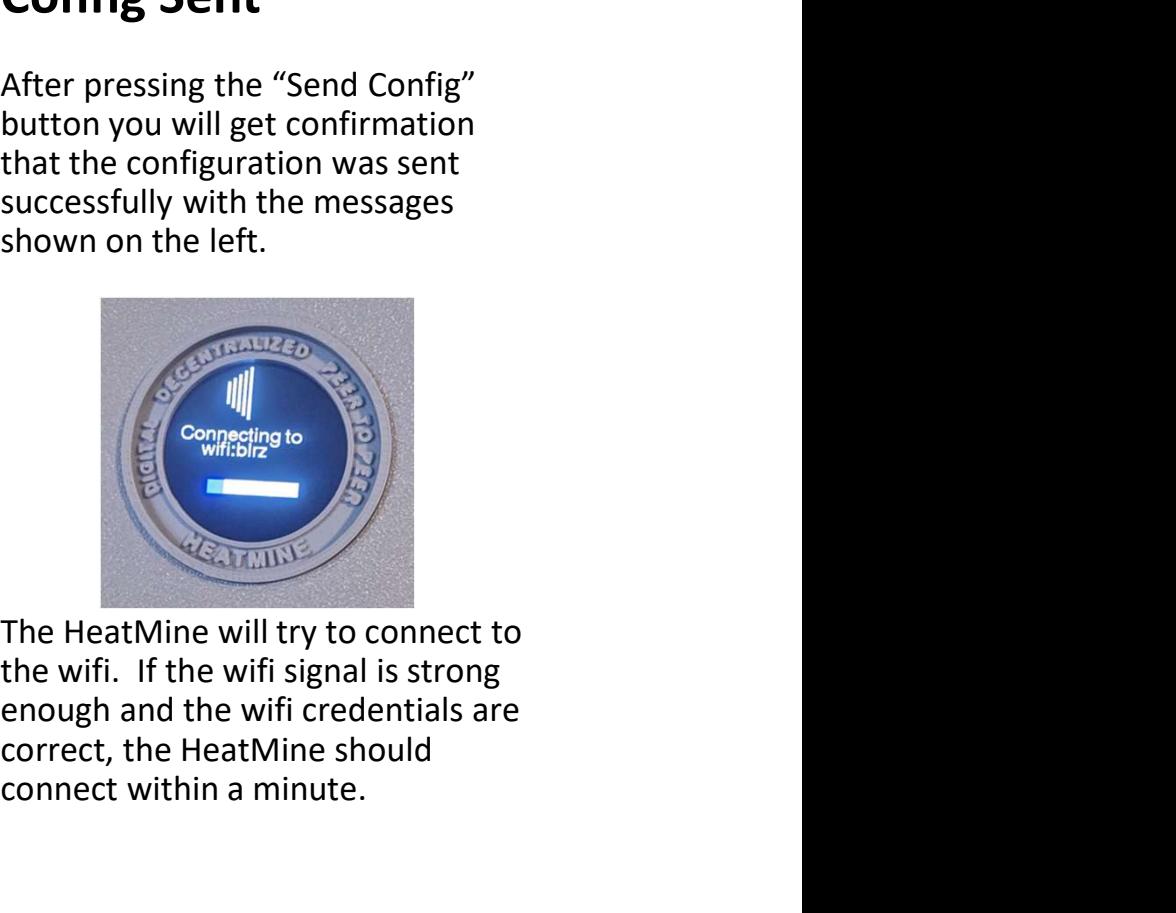

The HeatMine will try to connect to correct, the HeatMine should connect within a minute.

Connected !

#### Operation of HeatMine

If the settings updated through the HeatMine Android app are correct, the HeatMine should already be operational.

#### Adjust Temperature setpoint

Press the pushbutton on the HeatMine to increase or decrease the temperature setpoint. A single press will increment (or decrement) the setpoint by one degree. To change direction of setpoint change, long press the pushbutton for a couple of seconds. You will see the direction arrow to the right of the setpoint temperature change direction.

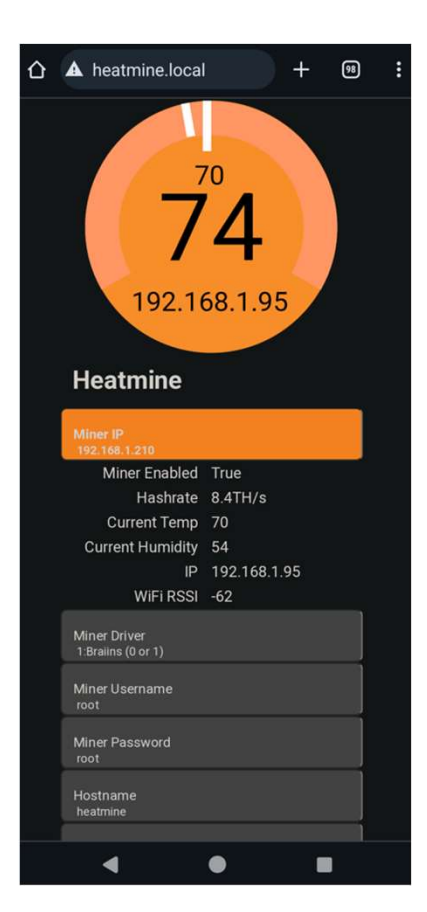

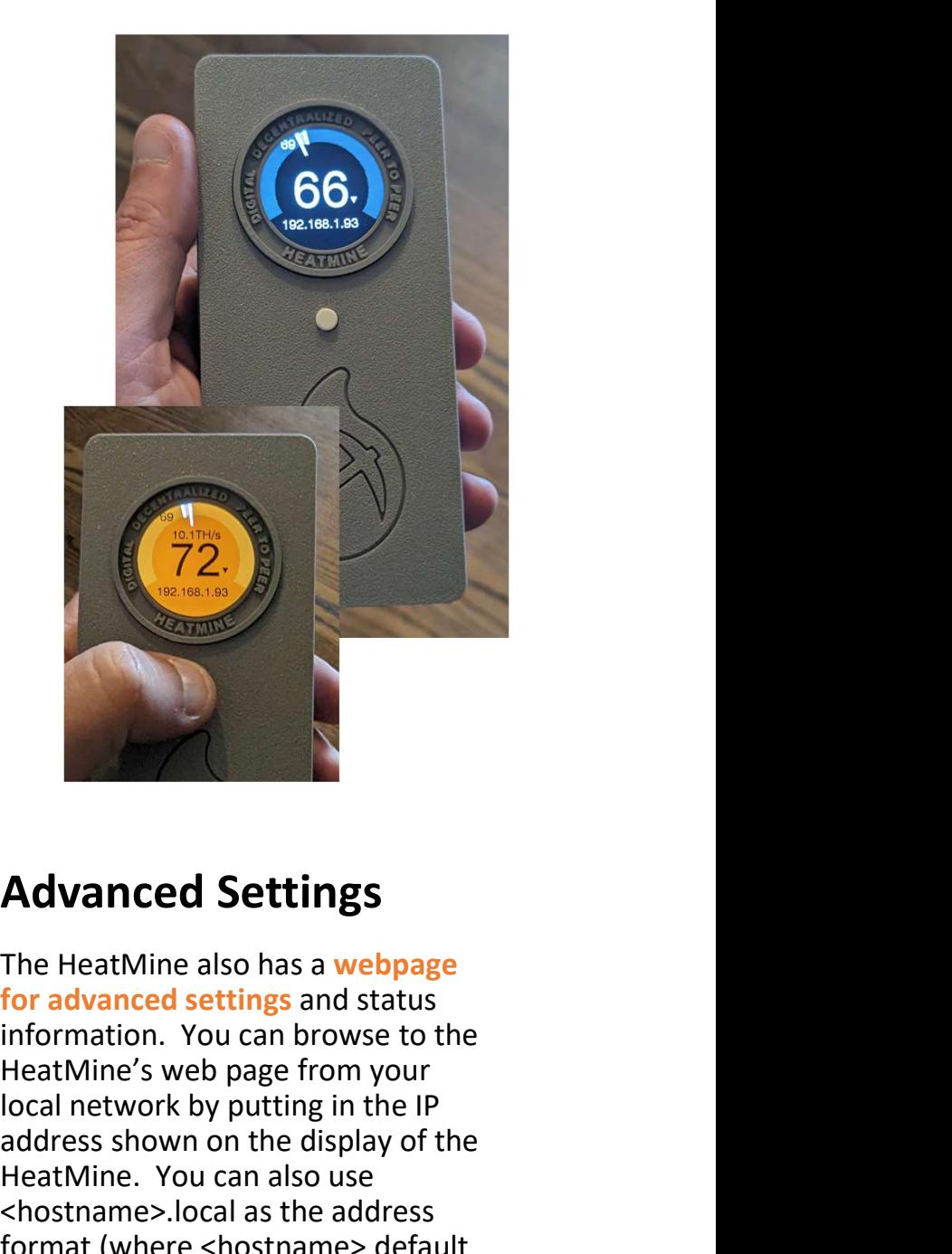

#### Advanced Settings

The HeatMine also has a **webpage** for advanced settings and status information. You can browse to the local network by putting in the IP address shown on the display of the HeatMine. You can also use <hostname>.local as the address format (where <hostname> default value is "heatmine"). You can change this hostname in the advanced settings web page in case you have more than one HeatMine **Advanced Settings**<br>The HeatMine also has a webpage<br>for advanced settings and status<br>information. You can browse to the<br>HeatMine's web page from your<br>local network by putting in the IP<br>address shown on the display of the<br>H

The HeatMine features a documented API for external operation. For more information, visit HeatMine.net.

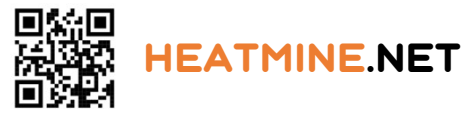